# **6.25 APPLYING AND TROUBLESHOOTING WAIVERS**

- **Overview** These procedures walk an operator through the step-by-step process of applying a War Orphan, Senior Citizen (not used at NVCC), or other waivers defined by your institution, as well as helpful troubleshooting tips.
- **Key Points** In order for students to qualify for a waiver, they must meet the waiver criterion (i.e. income tests, age tests, proof of eligibility, etc.). These criterions include equation variable flags that must be set for the student each semester.

# **Part 1 – Apply Waiver for Credit Classes**

### **Detailed Directions**

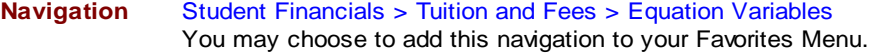

**Step 1.1** Navigate to the Equation Variables page. A dialog window appears.

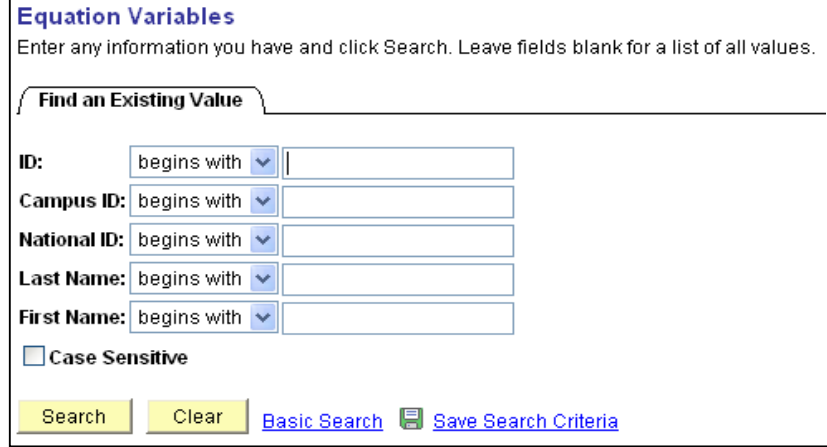

Enter the student's EmplID in the ID field, or click  $\alpha$  to lookup.

Click Search

If the EmplID is not available, enter either part or all of the student's National ID (Social Security Number), Last Name or First Name, and click **Search** to search records matching the criteria. Choose the appropriate value from the search results and click on the appropriate hyperlink in the search results.

Revised 05/2009 **Page 1 of 5** Page 1 of 5

**Step 1.2** The Char Variables page appears.Navigate to the Y/N Variables page by clicking on the Y/N Variables tab at the top of the page.

| Kathleen Vessey                                                                           |                           |                                     |                                                                                     |  |                           |  |  |                            |
|-------------------------------------------------------------------------------------------|---------------------------|-------------------------------------|-------------------------------------------------------------------------------------|--|---------------------------|--|--|----------------------------|
|                                                                                           |                           |                                     | First $\Box$ 1 of 2 $\Box$ Last<br>Find   View All                                  |  |                           |  |  |                            |
| <b>Billing Career:</b>                                                                    | CEU                       | CEU                                 |                                                                                     |  |                           |  |  |                            |
| Institution:                                                                              | NV280                     | Northern Virginia Comm College      |                                                                                     |  |                           |  |  |                            |
|                                                                                           |                           |                                     | First 1 1 of 1 D Last<br>Find I View All                                            |  |                           |  |  |                            |
| Term:                                                                                     | 2062                      | 2006 Spring                         |                                                                                     |  |                           |  |  |                            |
| Yes / No Flags                                                                            |                           |                                     |                                                                                     |  |                           |  |  |                            |
| $\blacksquare$ Income Qualifier (<=\$10,000)                                              |                           |                                     | User Variable Y/N Flag #6                                                           |  |                           |  |  |                            |
| War Orphan Eligibility Verified<br>User Variable Y/N Flag #3<br>User Variable Y/N Flag #4 |                           |                                     | User Variable Y/N Flag #7<br>User Variable Y/N Flag #8<br>User Variable Y/N Flag #9 |  |                           |  |  |                            |
|                                                                                           |                           |                                     |                                                                                     |  | User Variable Y/N Flag #5 |  |  | User Variable Y/N Flag #10 |
|                                                                                           |                           |                                     |                                                                                     |  |                           |  |  |                            |
| <b>国</b> Save                                                                             | <b>A</b> Return to Search | $\equiv$ Notify<br><b>心 Refresh</b> |                                                                                     |  |                           |  |  |                            |
| Char Variables   Num Variables   Y / N Flags                                              |                           |                                     |                                                                                     |  |                           |  |  |                            |

# **Note** Waivers are applied by career and by term. Therefore it is necessary to navigate to the appropriate career, and then to the correct term within that career prior to applying the waiver.

- **Step 1.3** Use the **D** on the dark blue bar View All First **D** 1 of 2 **D** Last to navigate to the appropriate career.
- **Step 1.4** Use the **D** on the light blue bar  $\frac{\text{Find }|\text{ViewAll}|}{\text{Find }|\text{ViewAll}|}$  First  $\frac{\blacksquare}{\text{If }|\text{Out}|}$  to navigate to the correct term within the career chosen in Step 1.3 above.
- **Step 1.5** Click the appropriate  $Y/N$  for the waiver you are setting.

Senior Citizens = Income Qualifier (not used at NVCC) War Orphans and dependents of certain deceased veterans (as defined by SCHEV) = **War Orphan Eligibility Verified** 

**Step 1.6** Select **S** Select **S** Select **S** Select **S** Select **S** Select **S** Select **S** Select **S** Select **S** Select **S** Select **S** Select **S** Select **S** Select **Select Select Select Select Select Select Select** 

# **Part 2 – Troubleshooting Credit Waivers**

### **Detailed Directions**

- **Step 2.1** The criterion for War Orphan consists of only one equation variable and requires no other processing step. The criterion for Senior Citizens consists of the income qualifier equation variable, in-state residency and age (not used at NVCC). If a waiver is not applying check to ensure that the student meets all the required criteria.
- **Step 2.2** If the student appears to meet all the criterion in step 1 and the waiver is not applying properly; check to ensure the classes they are enrolled in qualify for the waiver. The Senior Citizen waiver is set to cover all credit instate tuition and fees as well as non-credit classes

Revised 05/2009 **Page 2 of 5** Page 2 of 5

(not used at NVCC). The War Orphan is set to cover all tuition and fees regardless of residency.

**Step 2.3** If you are still experiencing difficulty review all waiver related setup tables.

## **Part 3 – Apply Waiver for CE/WFD Classes**

- **Overview** These procedures walk an operator through the step-by-step process of applying a waiver to CE/WFD classes.
- **Key Points** In order to attach a waiver to CE/WFD classes, NovaConnect Support Services must first create a waiver group. Once created, the group will be attached to the specific course for which the charges should be waived.

**Navigation** There are several navigations that lead to the Class Sub Fees setup page:

Curriculum Management>Schedule of Classes> Schedule New Course Curriculum Management>Schedule of Classes>Maintain Schedule of Classes Set Up SACR>Product Related>Student Financials > Course and Class Fees > Class Fees Modal

You may choose to add one or more of these navigations to your Favorites Menu.

**Step 3.1** If navigating to a page within the Schedule of Classes menu, enter the relevant information on the search page to retrieve the class on which you would like to add a Wavier Group.

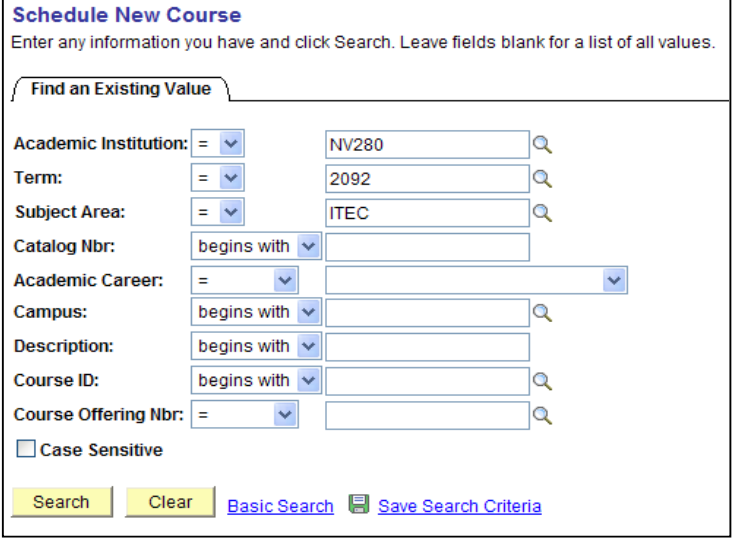

When the class information appears, click **Update Fee.** Continue with Step 3.2.

Revised 05/2009 **Page 3 of 5** Page 3 of 5

If navigating to a page within the Set Up SACR – Student Financials menu, enter the Course ID (not the Class Number) and click **Course in the retrieve the class on which you** would like to add a Wavier Group.

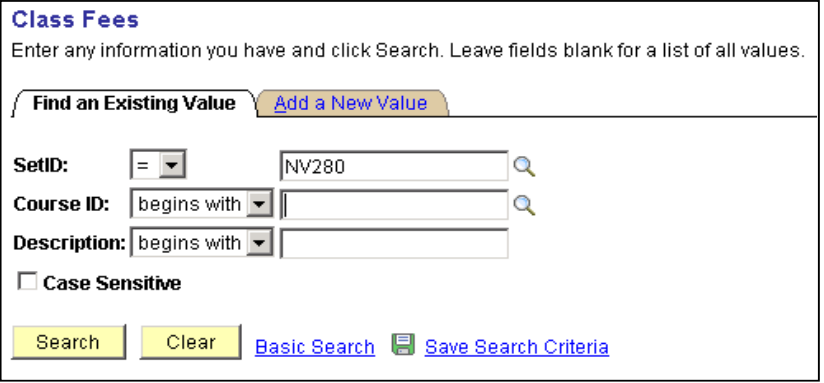

**Step 3.2** The Class Fees Modal page appears.

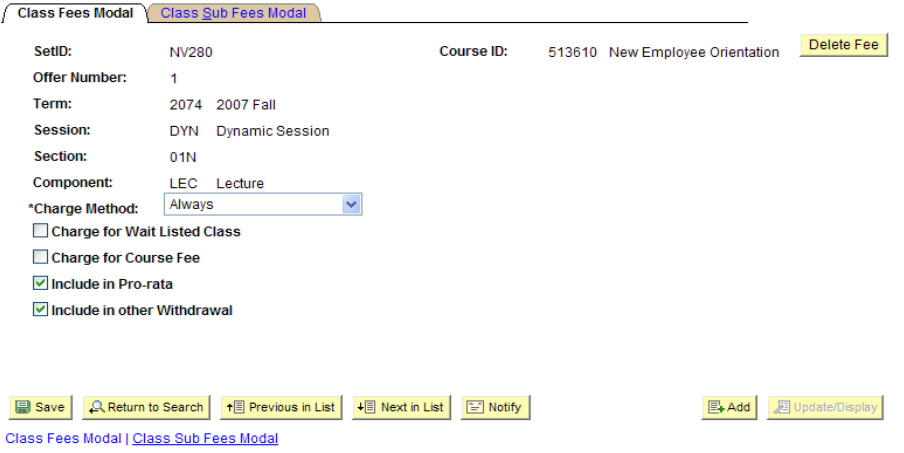

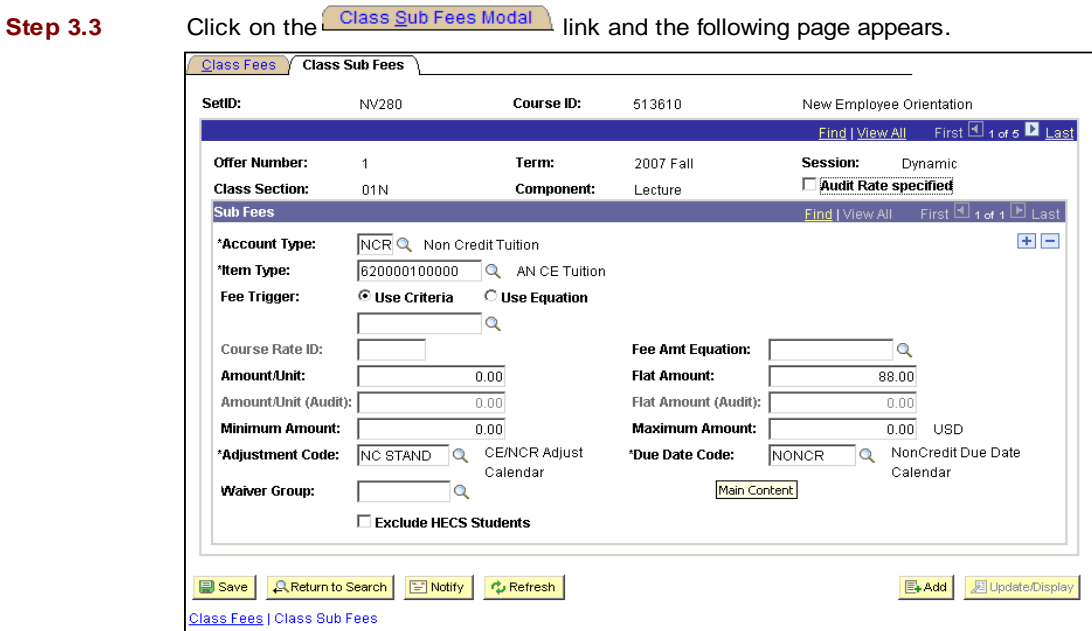

**Step 3.4** Click **Q** on the Waiver Group field. The valid values appear.

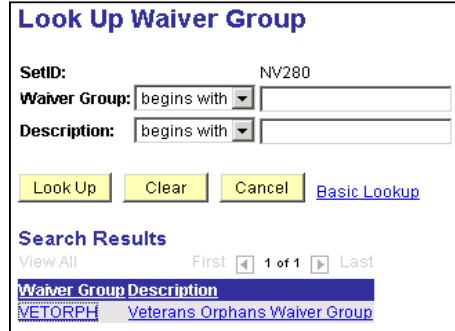

- **Step 3.5** Choose the appropriate Waiver Group value.
- Step 3.6 Click **B** Save
- **Step 3.7** Navigate to the Tuition Calculation page (See 6.15 Tuition Calculation Individual Student) and recalculate the CE/WFD tuition for the term in question.
- **Step 3.8** Navigate to the View Customer Accounts page (See 6.05 View Customer Account) and confirm that the waiver has been applied to the account.